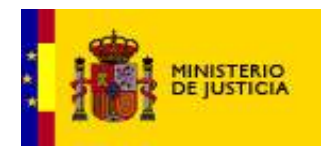

DIVISION DE INFORMATICA Y TECNOLOGÍAS DE LA INFORMACION

# **Registro de Delincuentes Sexuales**

# **Ministerio de Justicia**

# **Solicitud de Certificado de Delitos de Naturaleza Sexual**

Manual del usuario

Versión: **1.1.0.0**  Fecha: **06/02/2017**

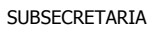

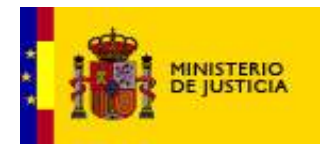

DIVISION DE INFORMATICA Y<br>TECNOLOGÍAS DE LA INFORMACION

# Índice

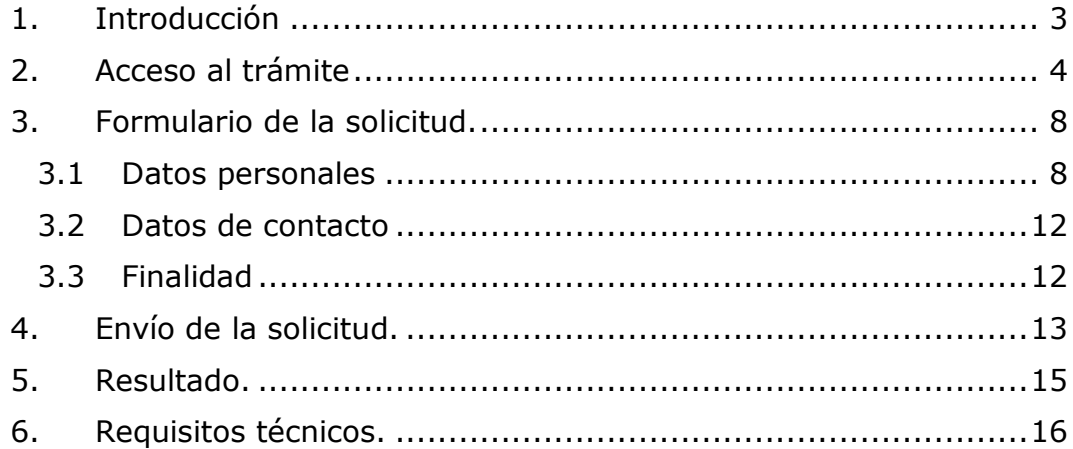

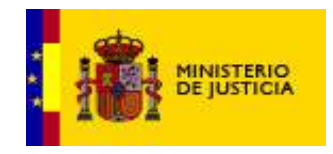

## **1. Introducción**

La Sede Electrónica proporciona una herramienta para poder realizar las solicitudes de Certificados de Delitos de Naturaleza Sexual de manera telemática.

El objetivo de este documento es presentar la funcionalidad que proporciona esta aplicación, y que sea una guía de referencia para su utilización.

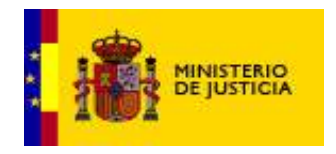

DIVISION DE INFORMATICA Y TECNOLOGÍAS DE LA INFORMACION

## **2. Acceso al trámite**

La solicitud de certificado es un formulario en la Sede Electrónica del Ministerio de Justicia.

Para acceder a la solicitud, se debe acceder a la Sede Electrónica del Ministerio de Justicia, a la sección del trámite Certificado de Delitos de Naturaleza Sexual

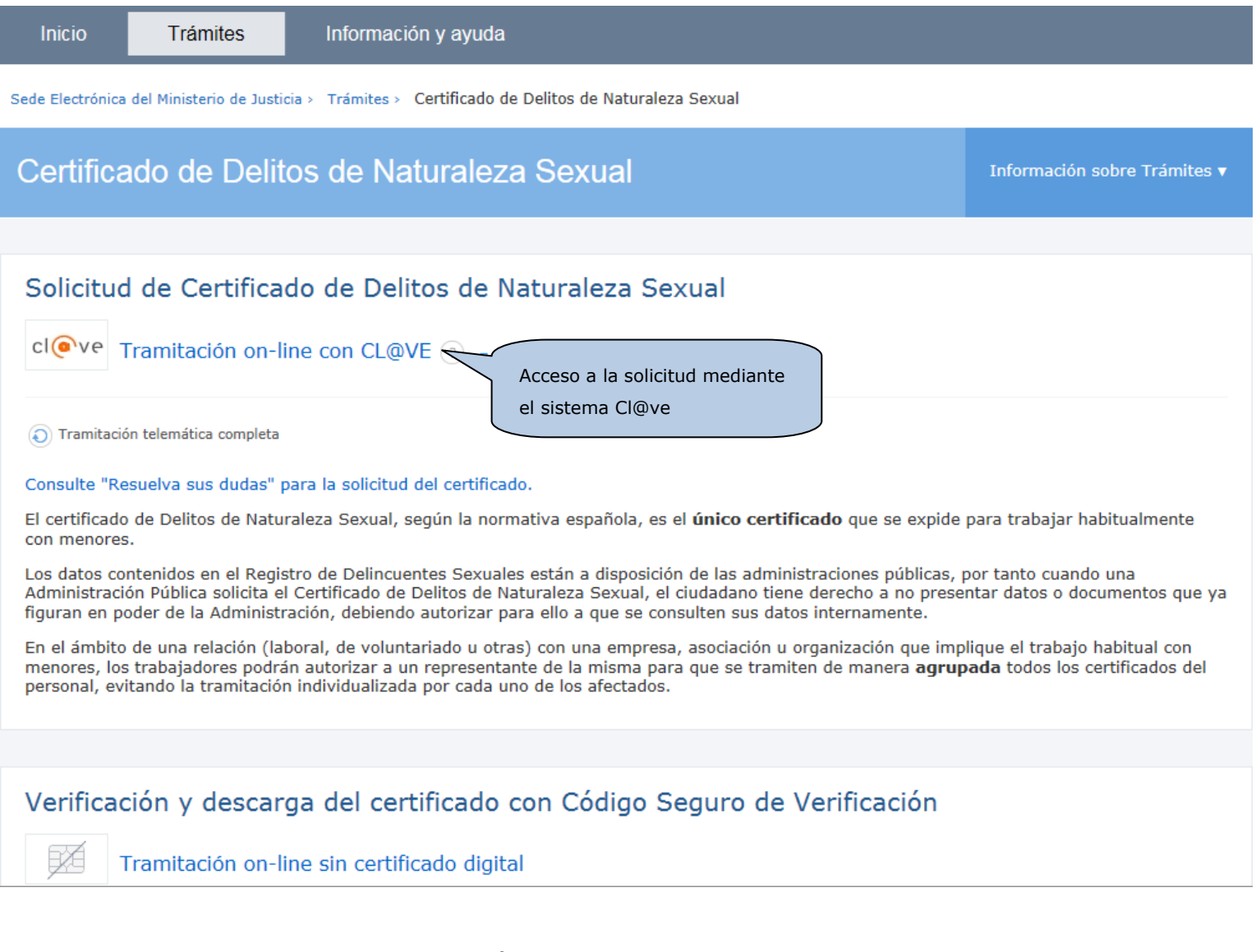

Para poder realizar este trámite es necesario identificarse. Este paso de autenticación se realiza mediante "Cl@ve", que es una plataforma de

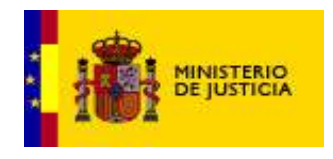

DIVISION DE INFORMATICA Y TECNOLOGÍAS DE LA INFORMACION

identificación y firma orientada a unificar y simplificar el acceso electrónico de los ciudadanos a los servicios públicos que proporciona el Ministerio de Hacienda y Administraciones Públicas.

Como muestra la imagen siguiente, al pulsar sobre el enlace, se muestra una pantalla de aviso de la conexión con el sistema Cl@ve para verificar la identidad.

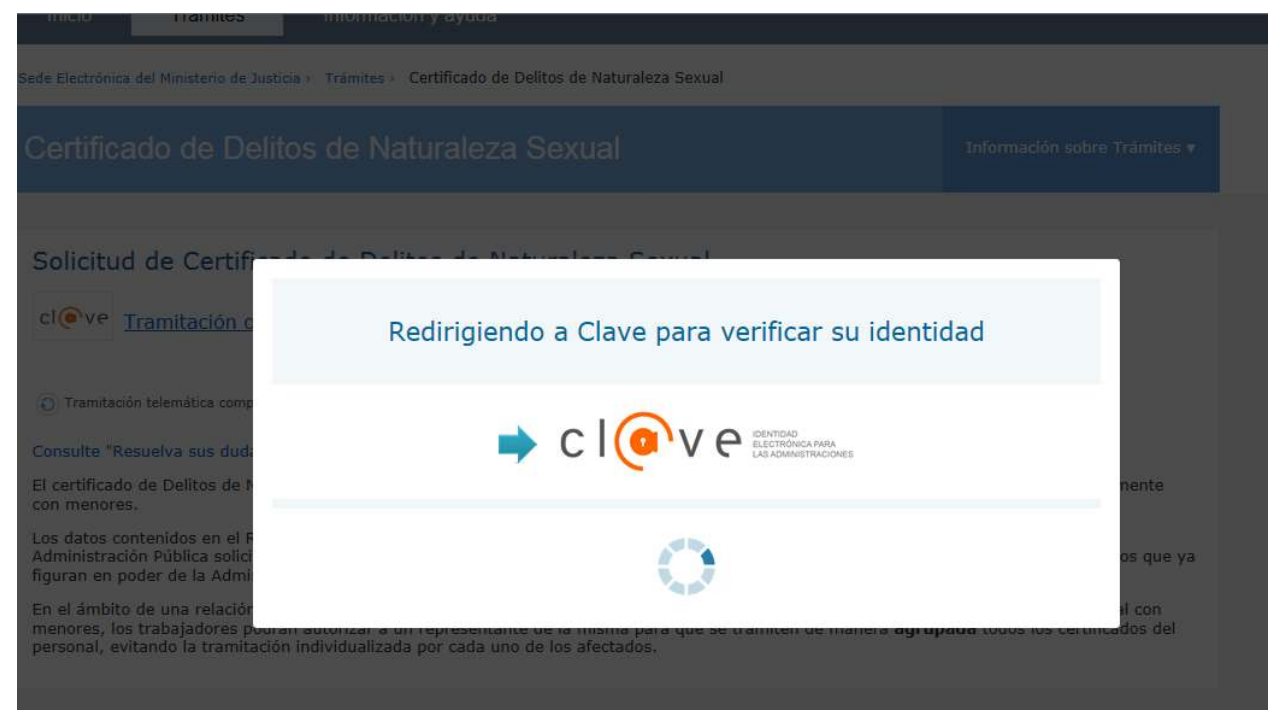

Automáticamente, se accede a Cl@ve, que muestra las formas de autenticación posibles para este trámite:

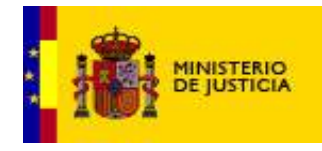

DIVISION DE INFORMATICA Y TECNOLOGÍAS DE LA INFORMACION

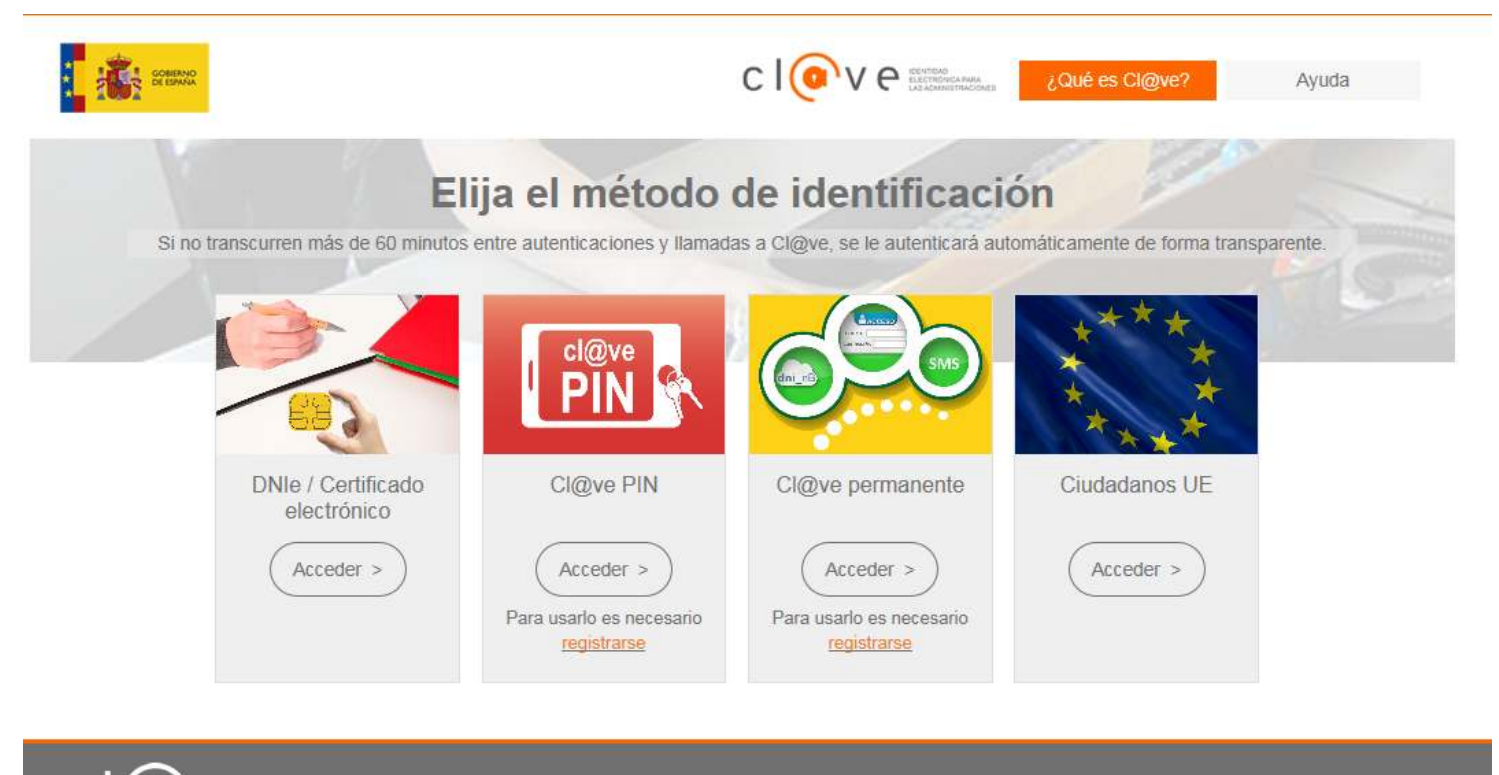

 $cl@ve$ © Gobierno de España · Cl@ve

> Puede informarse de las distintas opciones de autenticación que ofrece Cl@ve en el siguiente enlace: http://clave.gob.es/clave\_Home/clave.html

Una vez seleccionado el método de identificación, Cl@ve confirmará su identidad de acuerdo al método, tras lo que será redirigido (ya identificado) de nuevo al trámite, donde se mostrará el formulario de la solicitud del Certificado de Delitos de Naturaleza Sexual.

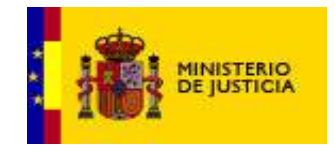

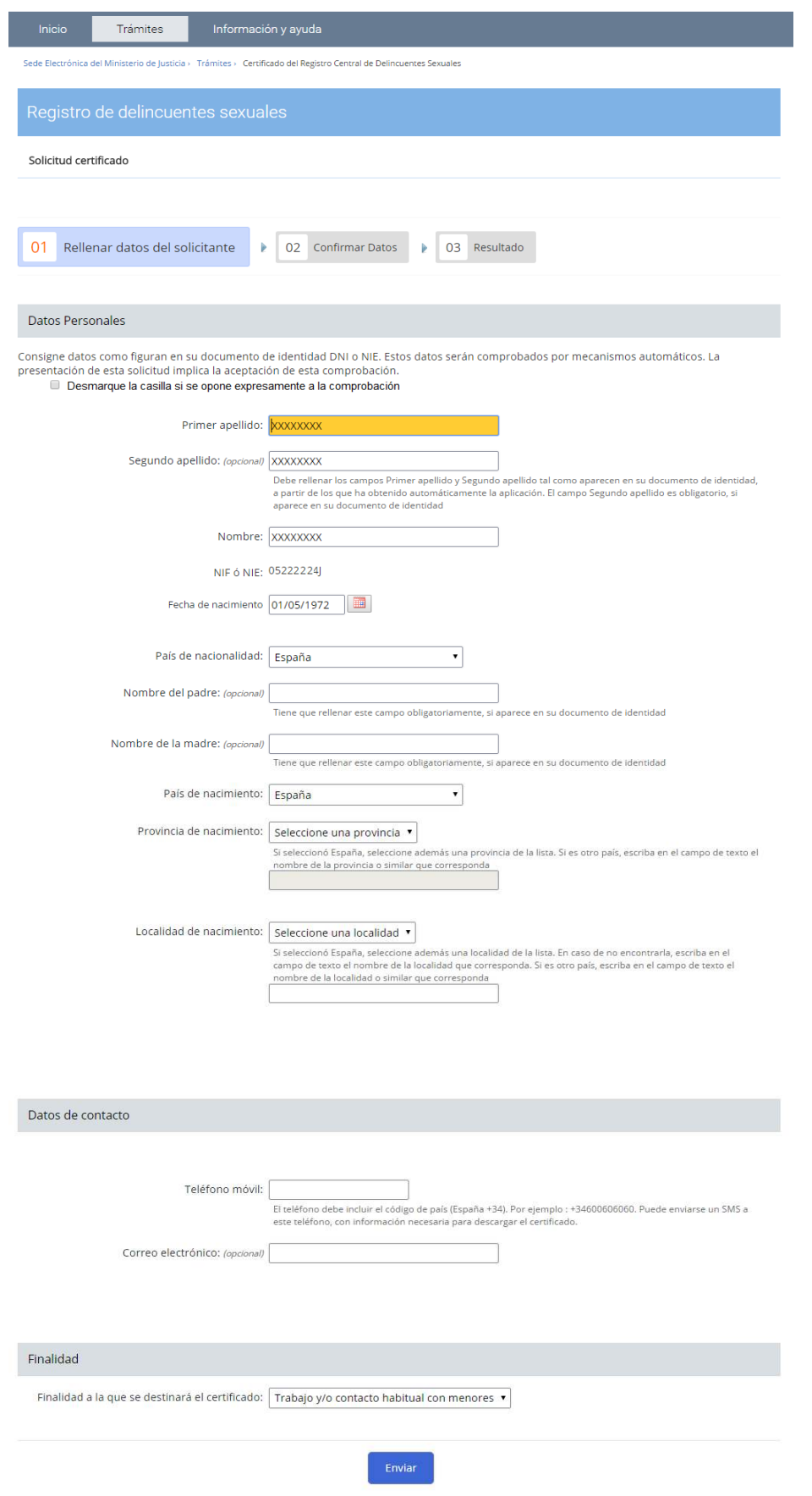

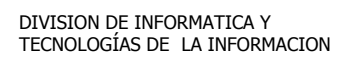

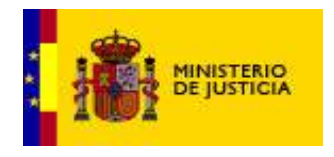

# **3. Formulario de la solicitud.**

### *3.1 Datos personales*

Al acceder al formulario nos aparecerán de forma automática los siguientes datos que se obtienen del sistema Cl@ve:

- **Primer Apellido:**
- **Segundo Apellido (opcional):**
- **Nombre:**
- **NIF ó NIE: [No es editable]**

Tal y como indican las instrucciones del formulario:

Debe rellenar los campos Primer apellido y Segundo apellido tal como aparecen en su documento de identidad, a partir de los que ha obtenido automáticamente la aplicación. El campo Segundo apellido es obligatorio, si aparece en su documento de identidad

Es por ello que se permite la edición de estos campos, puesto que, en ocasiones, los datos del sistema Cl@ve pueden no ser exactamente iguales a los que aparecen en los documentos de identidad.

Por defecto, se mostrará marcada la casilla indicando que está conforme con la comprobación de sus datos de identificación. Si la desmarca, no podrá continuar con la solicitud del certificado.

**Datos Personales** 

Consigne datos como figuran en su documento de identidad DNI o NIE. Estos datos serán comprobados por mecanismos automáticos. La presentación de esta solicitud implica la aceptación de esta comprobación. Desmarque la casilla si se opone expresamente a la comprobación

Todos los datos del formulario son obligatorios, salvo aquellos que se indican como opcionales o aquellos que dependen de su existencia en cada tipo de documento de identidad (NIF ó NIE).

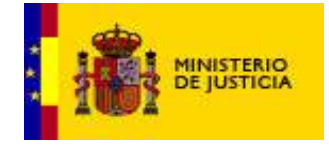

Pasamos a detallar cada uno de ellos:

#### **Fecha de nacimiento:**

#### **País de nacionalidad:**

En el caso de que su país no aparezca en el desplegable háganoslo saber a través del formulario de contacto.

#### **Nombre del padre: (opcional)**

#### **Nombre del madre: (opcional)**

Ambos datos se deben rellenar obligatoriamente si aparecen en el documento de identidad.

#### **País de nacimiento:**

En el caso de que su país no aparezca en el desplegable háganoslo saber a través del formulario de contacto.

#### **Provincia de nacimiento:**

Si seleccionó España, seleccione además una provincia de la lista. Si es otro país, escriba en el campo de texto el nombre de la provincia o similar que corresponda. Escríbalo aunque no aparezca en su NIF ó NIE.

#### **Localidad de nacimiento:**

Si seleccionó España, seleccione además una localidad (municipio) de la lista. En caso de no encontrarla, escriba en el campo de texto el nombre de la localidad que corresponda. Si es otro país, escriba en el campo de texto el nombre de la localidad o similar que corresponda aunque no aparezca en su NIF ó NIE.

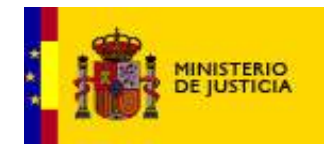

DIVISION DE INFORMATICA Y TECNOLOGÍAS DE LA INFORMACION

#### Datos Personales

Deb<br>la ci

Consigne datos como figuran en su documento de identidad DNI o NIE. Estos datos serán comprobados por mecanismos automáticos. La presentación de esta solicitud implica la aceptación de esta comprobación.

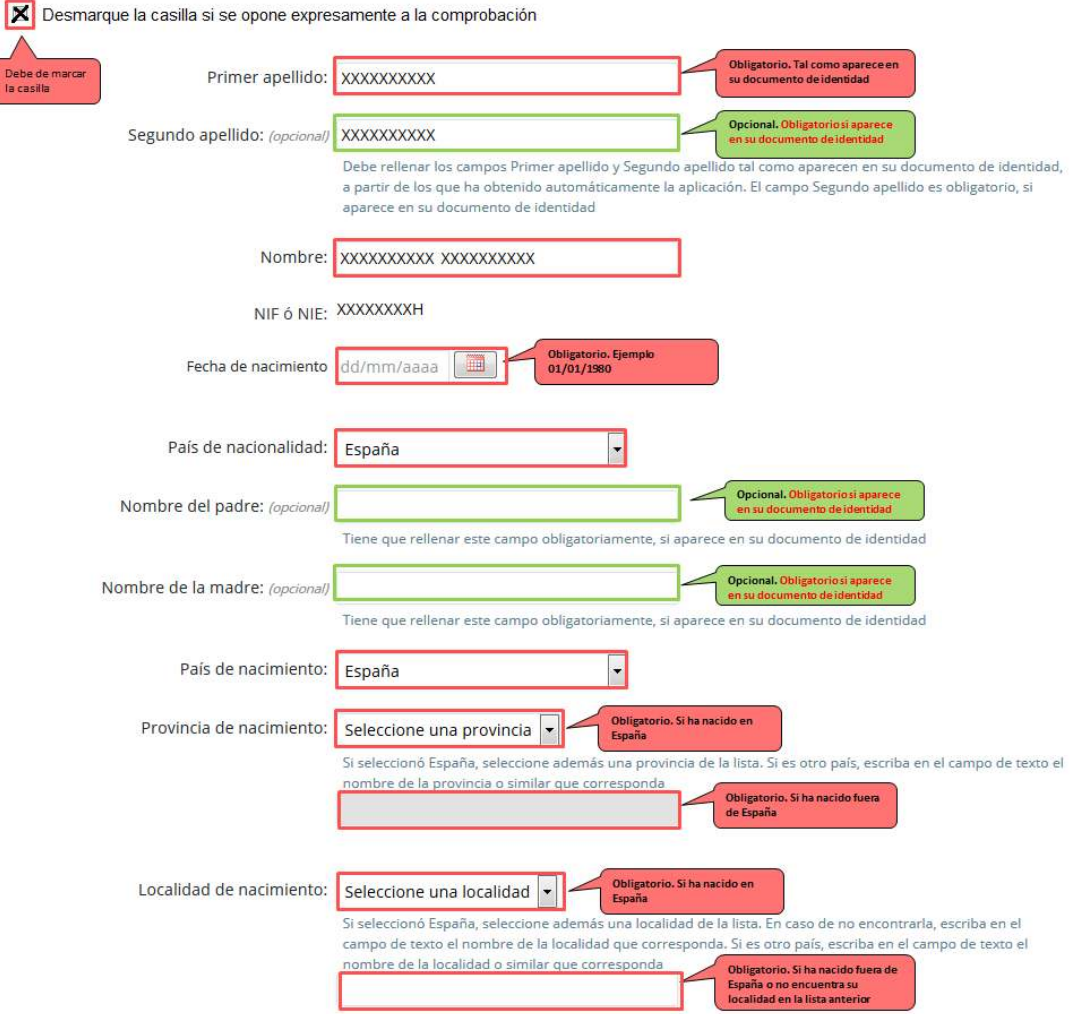

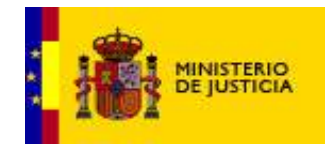

DIVISION DE INFORMATICA Y TECNOLOGÍAS DE LA INFORMACION

#### Datos Personales

Consigne datos como figuran en su documento de identidad DNI o NIE. Estos datos serán comprobados por mecanismos automáticos. La presentación de esta solicitud implica la aceptación de esta comprobación.

#### X Desmarque la casilla si se opone expresamente a la comprobación

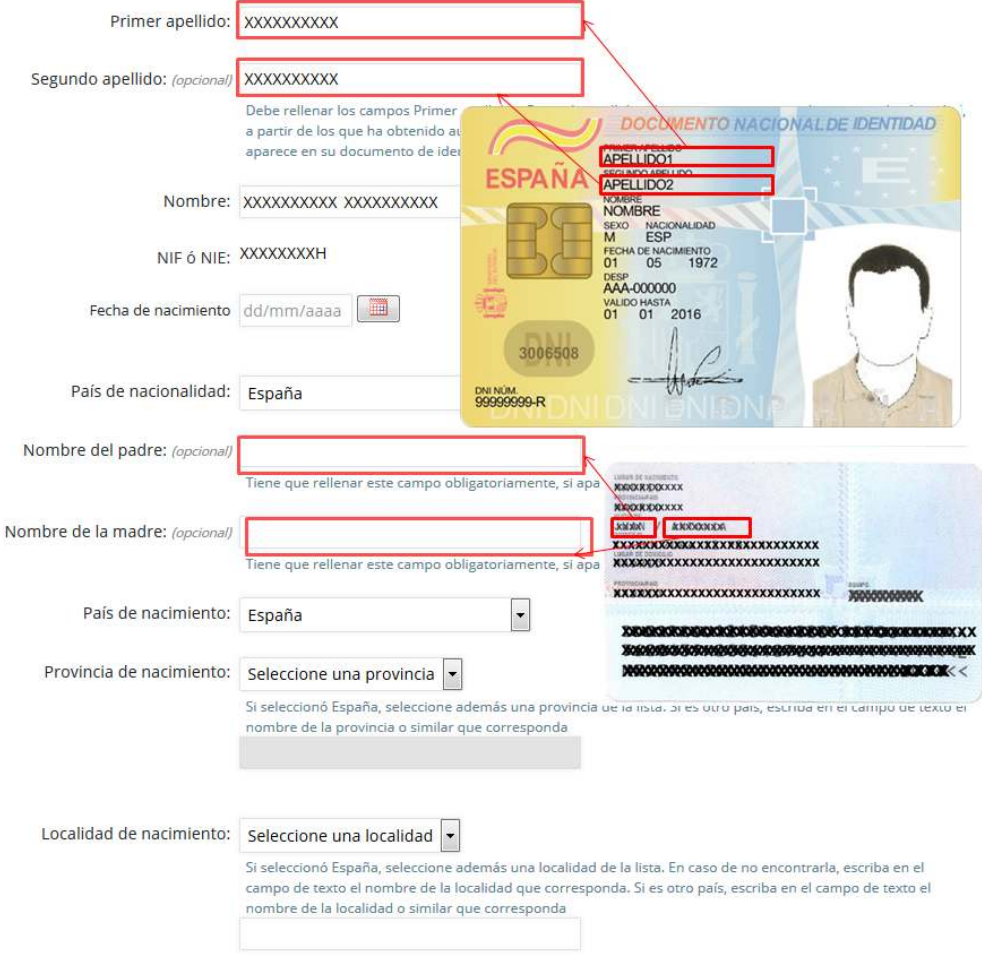

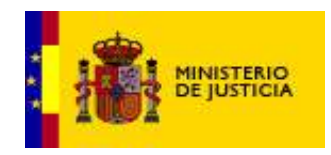

### *3.2 Datos de contacto*

Se detallan a continuación los datos de contacto, donde el teléfono móvil es obligatorio:

#### **Teléfono móvil:**

 El teléfono debe incluir el código de país (España +34). Por ejemplo: +34600606060. Puede enviarse un SMS a este teléfono, con información necesaria para descargar el certificado.

#### **Correo electrónico: (opcional).**

Es recomendable ponerlo si lo consulta con frecuencia.

Tenga especial cuidado con el **formato del Teléfono móvil** que debe ser el siguiente: +<código de país><número de teléfono> puesto que en algunos casos le remitirán las instrucciones para descargar el certificado.

Por ejemplo: +34666777888

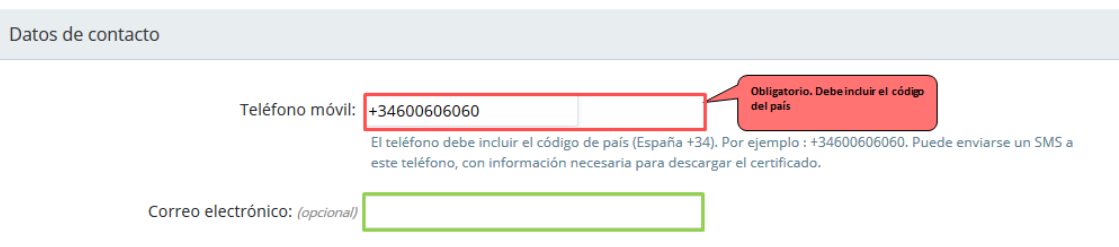

### *3.3 Finalidad*

Seleccione la *Finalidad* del desplegable. Actualmente, el único valor que admite la *Finalidad* es el "Trabajo y/o contacto habitual con menores" y al ser un campo obligatorio aparece seleccionado por defecto.

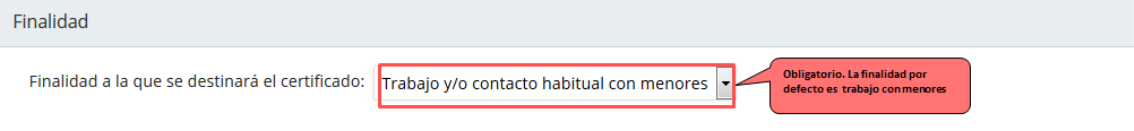

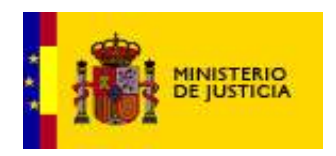

## **4. Envío de la solicitud.**

Revise todos los datos y pulse "Enviar".

El sistema le mostrará de nuevo todos los datos que ha rellenado y deberá confirmar otra vez el envío.

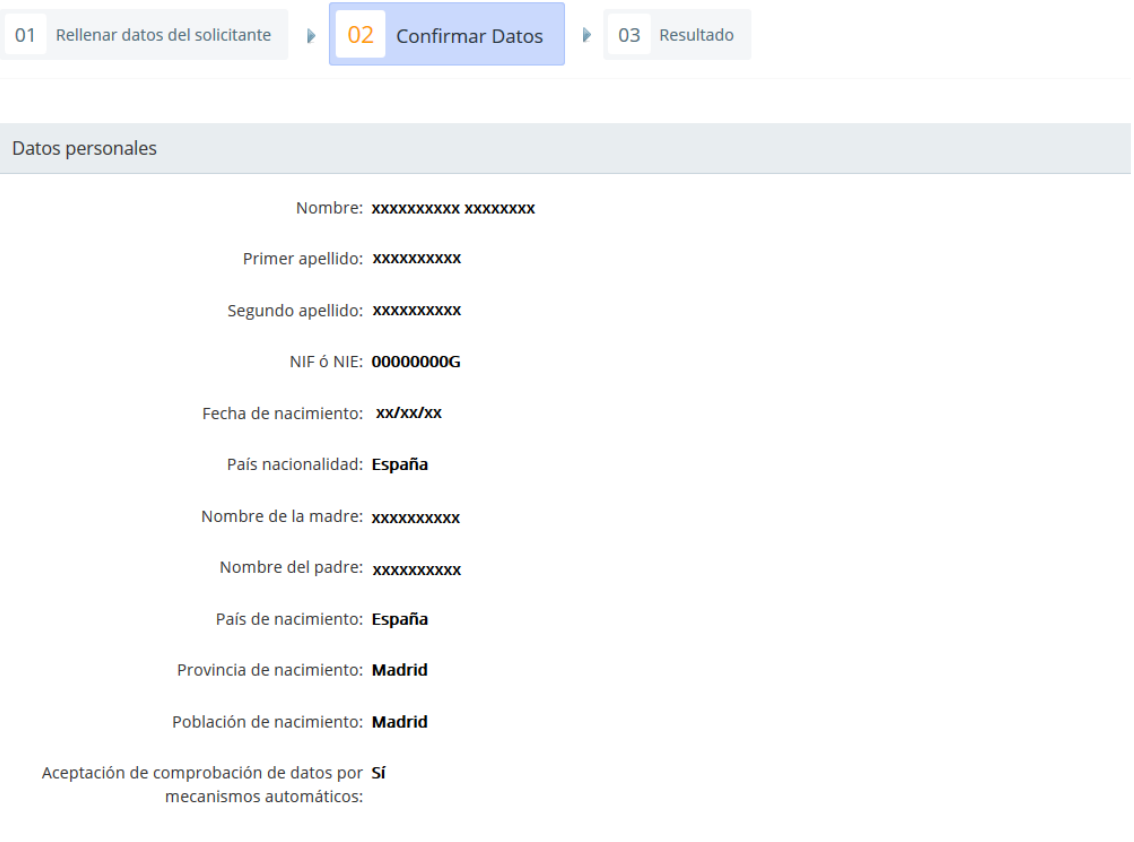

Datos de contacto

Teléfono móvil: +34 000000000

Correo electrónico:

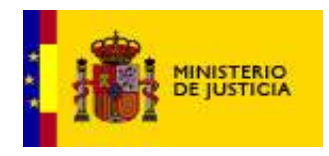

DIVISION DE INFORMATICA Y TECNOLOGÍAS DE LA INFORMACION

#### Finalidad

Finalidad a la que se destinará el certificado: Trabajo y/o contacto habitual con menores

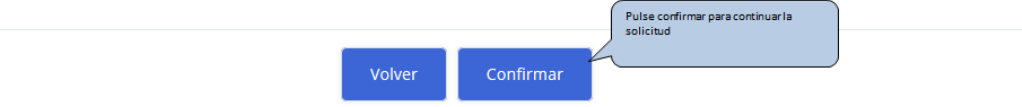

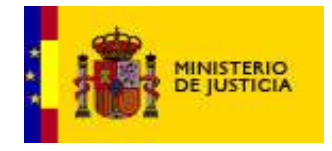

### **5. Resultado.**

En la mayoría de los casos se podrá descargar el certificado al momento. Pero en otros se le indicará que le llegará información por teléfono móvil cuando el certificado esté disponible.

En ambos casos podrá obtener un justificante de la solicitud.

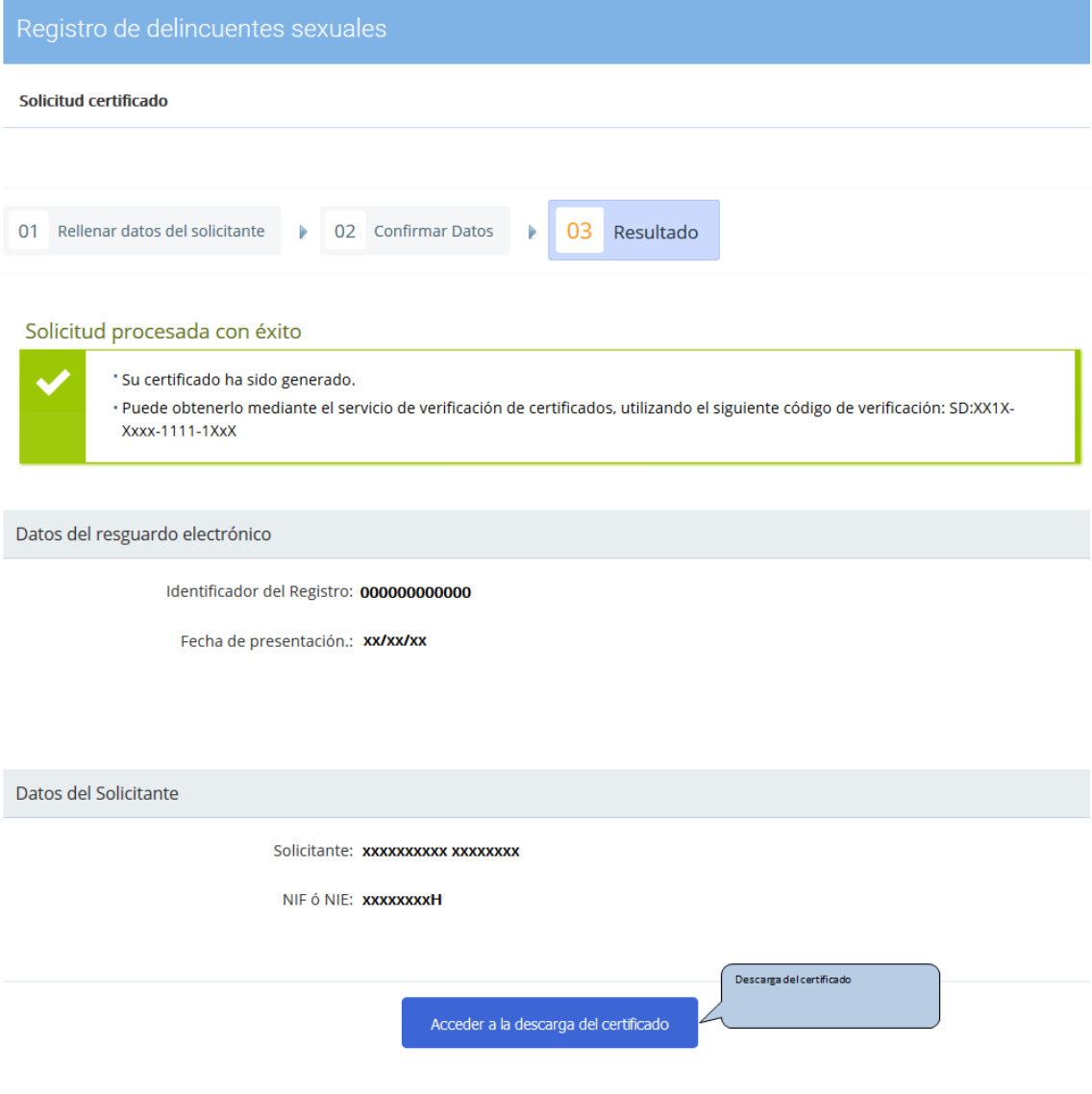

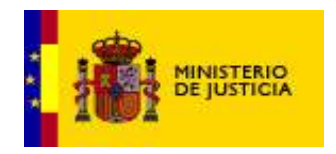

# **6. Requisitos técnicos.**

Para comprobar si su dispositivo cumple con los requisitos técnicos para realizar correctamente la solicitud, consulte el apartado Resuelva sus dudas para la solicitud